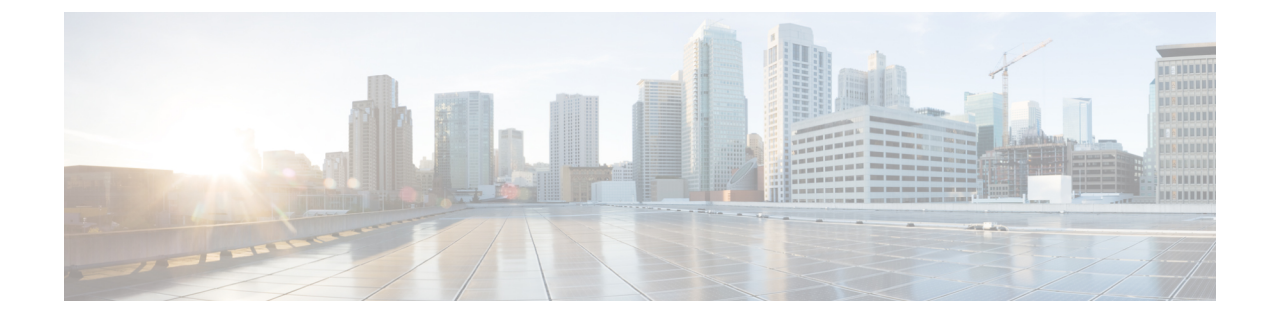

# **HUU** を使用した **Cisco UCS C** シリーズ サー バーのファームウェアの更新

- ファームウェアの更新 (1 ページ)
- 更新のための ISO ファイルのダウンロード (1 ページ)
- •ファームウェア更新のための ISO ファイルの準備 (2 ページ)
- ファームウェアの更新およびアクティブ化 (6 ページ)
- 更新されたファームウェア情報の表示 (7 ページ)

### ファームウェアの更新

ここでは、C シリーズと S シリーズ サーバー ファームウェアのアップグレードまたはダウン グレードの手順とアップグレードまたはダウンロードに使用可能なさまざまなオプションにつ いて説明します。

Cisco IMCファームウェアを更新したら、互換性マトリクスをチェックして、更新された バージョンのCiscoIMCにドライバが準拠しているかどうか確認する必要があります。ド ライバのバージョンが準拠していない場合、Cisco IMCのバージョンに一致するようにド ライバのバージョンを更新する必要があります。 (注)

「ハードウェアとソフトウェアの相互互換性マトリックス」については次を参照してく ださい。

[http://www.cisco.com/en/US/products/ps10477/prod\\_technical\\_reference\\_list.html](https://www.cisco.com/c/en/us/support/servers-unified-computing/unified-computing-system/products-technical-reference-list.html)

# 更新のための **ISO** ファイルのダウンロード

ステップ1 次の URL に移動します[。ソフトウェアのダウンロード](https://software.cisco.com/download/home)

続行するにはログインする必要があります。

- ステップ **2** ユニファイド コンピューティング を検索します。
- ステップ **3** 中央のカラムで、**[Cisco UCS C-Series Rack-Mount Standalone Server Software]** をクリックします。
- ステップ **4** 右側のカラムでサーバーのモデル名を選択します。
- ステップ **5** [Unified Computing System (UCS)Server Firmware] をクリックします。
- ステップ **6** 左ペインから、リリース番号を選択します
- ステップ **7** [ダウンロード]アイコンをクリックしてucs-server platform-huu-version\_number.isoファイル をダウンロードします。
- ステップ **8 [**ライセンス契約(**Accept License Agreement**)に同意する**]** をクリックして、ダウンロードを開始します。

#### 次のタスク

ISO を準備します。

# ファームウェア更新のための **ISO** ファイルの準備

#### 始める前に

ISO ファイルがダウンロードされ、保存されていることを確認します。

- ローカル更新用に ISO を準備する場合は、手順を開始する前に次の手順を実行します。
- **1.** 書き込み可能なディスク(CD/DVD)に ISO イメージを書き込むか、USB ドライブにそれ をコピーします。
- **2.** USB キーボードと VGA モニタをサーバに接続します。
- **3.** サーバーの USB DVD ドライブにディスクを挿入するか、USB ポートに USB ドライブを 挿入します。
- ステップ **1** ブラウザを使用して、アップグレードするサーバー上のソフトウェアに接続します。
- ステップ **2** ブラウザのアドレスフィールドにサーバーのIPアドレスを入力し、次にユーザー名とパスワードを入力し ます。
- ステップ **3** ツールバーの **[KVM**コンソールを起動 **(Launch KVM Console])]** をクリックします。

ブラウザでポップアップ ウィンドウが許可されていることを確認してください。KVM コンソールが別の ウィンドウで開きます。

- ステップ **4** KVM コンソールから、**[**仮想メディア(**Virtual Media**)**]** タブをクリックします。
	- (注) 読み取り専用ユーザーは仮想メディアを使用できません。

次のいずれかのオプションを使用して、仮想メディアを作成できます。

 $\overline{\phantom{a}}$ 

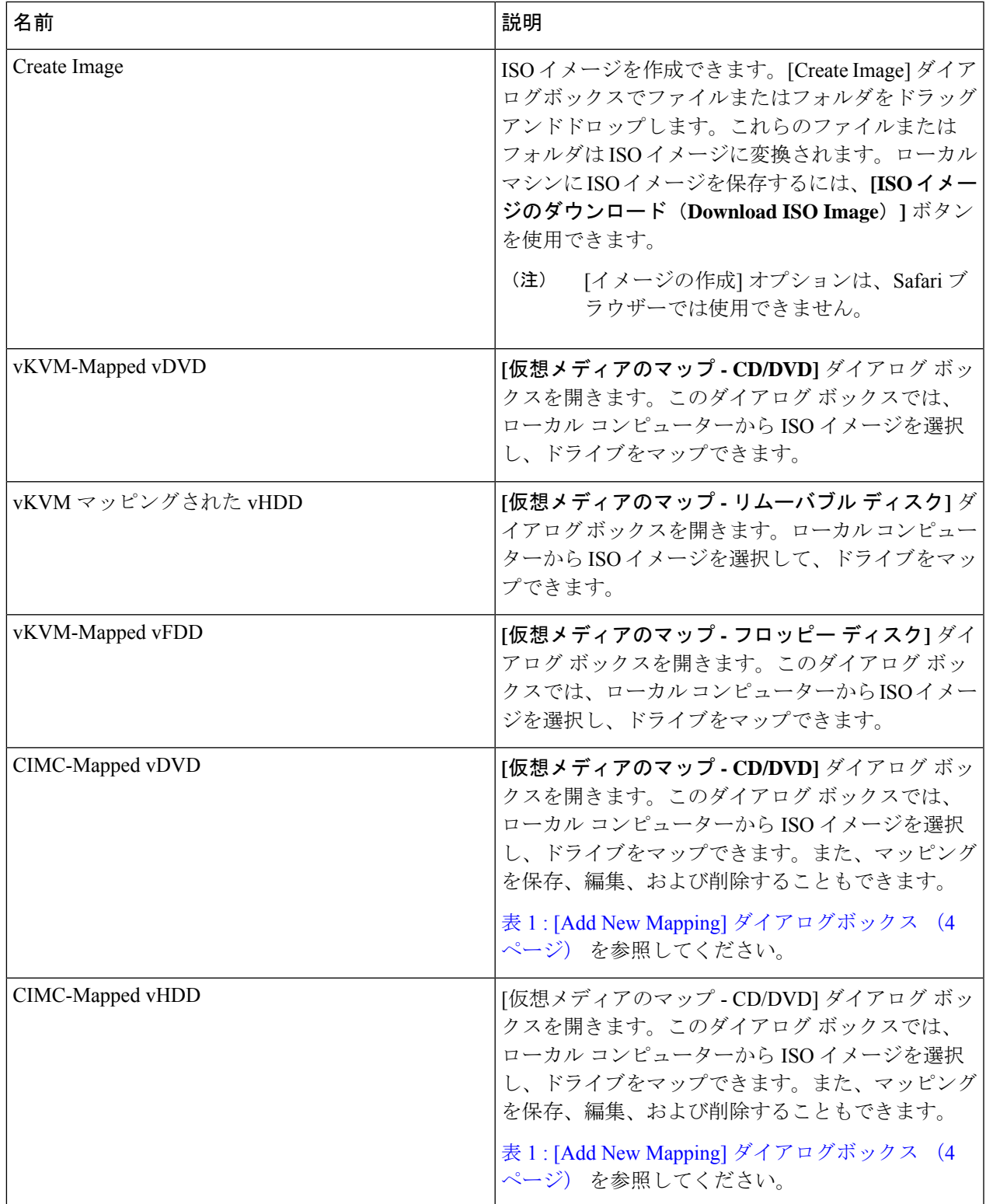

I

### 表 **<sup>1</sup> : [Add New Mapping]** ダイアログボックス

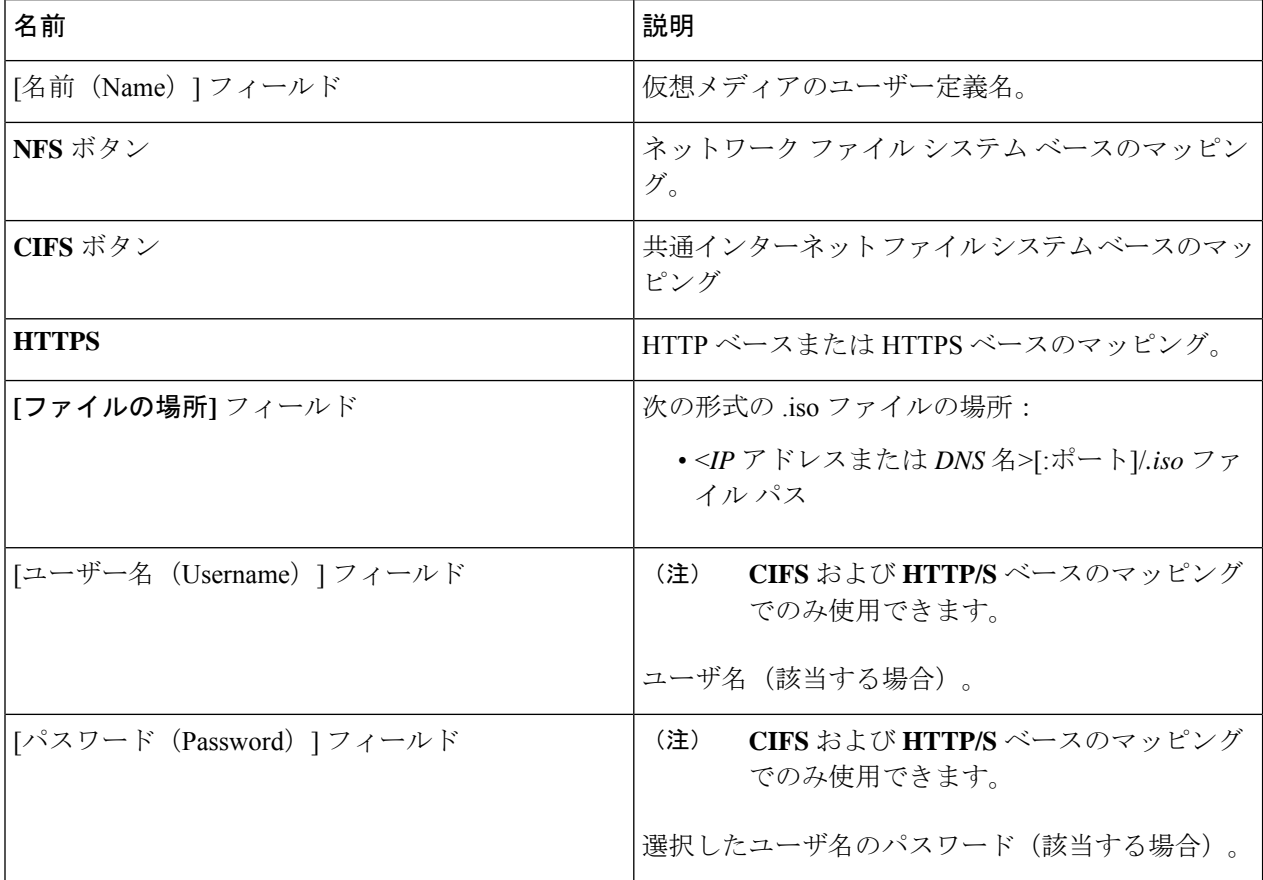

 $\overline{\phantom{a}}$ 

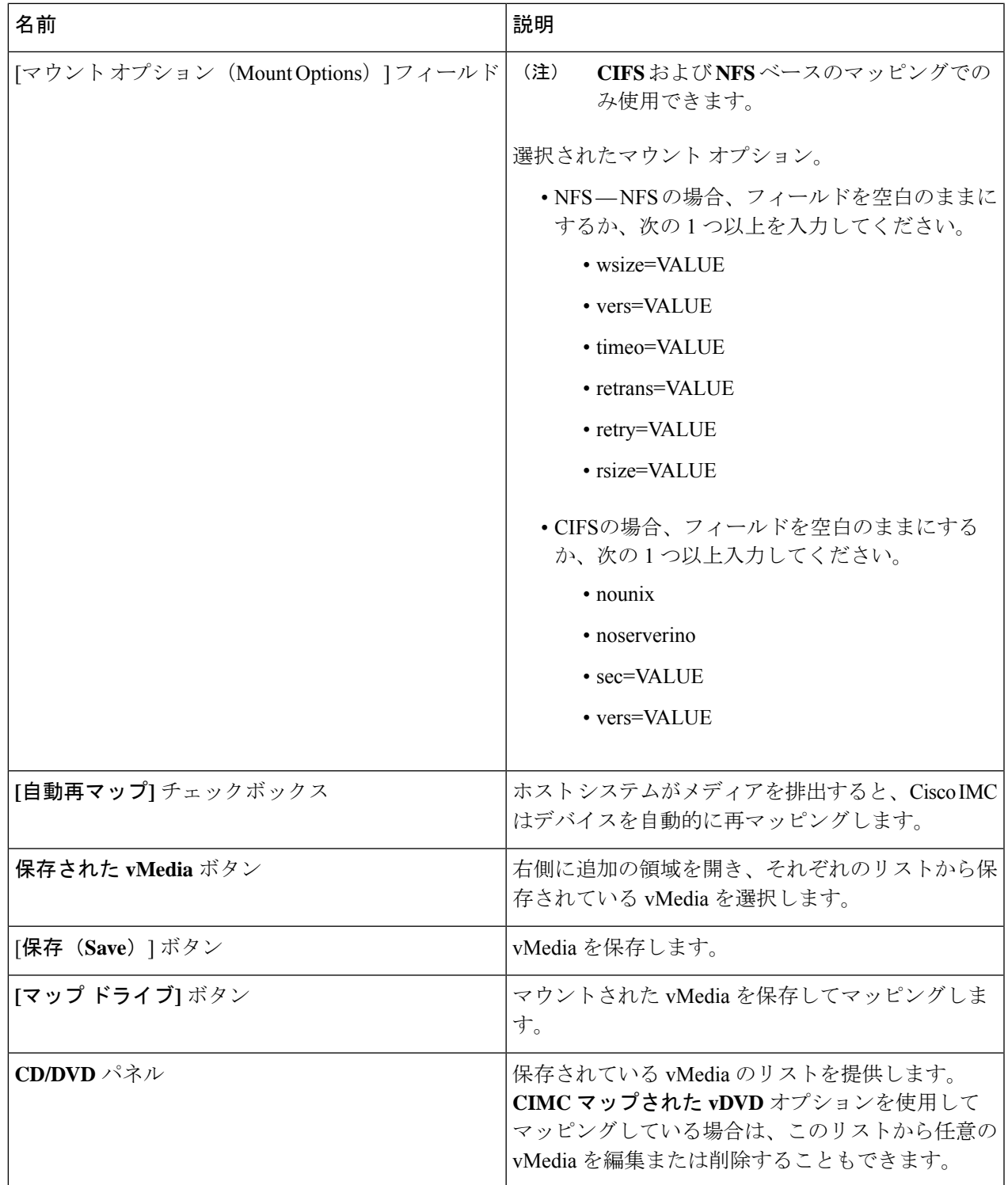

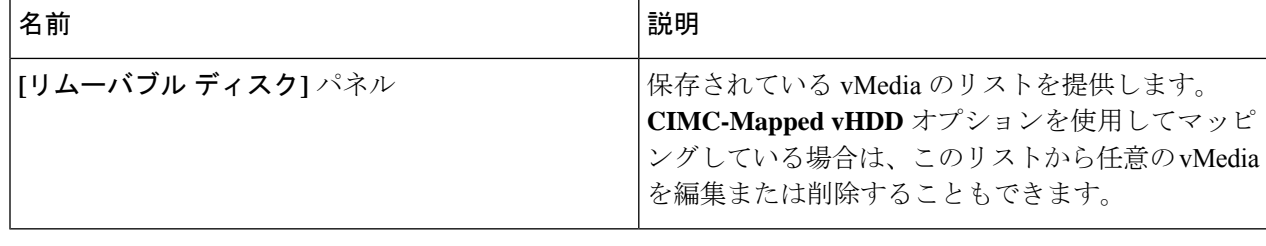

#### 次のタスク

ファームウェアを更新して、アクティブにします。

# ファームウェアの更新およびアクティブ化

#### 始める前に

ISO ファイルの準備ができていることを確認します。

- ステップ **1** サーバーを起動し、[Boot Menu] 画面を開くよう求められたら、F6 を押します。
- ステップ **2** [Boot Menu] 画面で、準備された ISO を選択します。
	- ローカル更新の場合は、物理または外部接続された CD/DVD デバイスを選択してから、**[Enter]** を押 します。
	- リモート更新の場合、ISO イメージをマウントした場所を次のいずれかを選択します。
		- Cisco vKVM-Mappred vDVD

•

- UEFI:CIMC マップされた vDVD
- ステップ **3** HUU をブートすると、**Cisco End User License Agreement**(EULA)が表示されるので、EULA を読み、**[**承 諾(**Accept**)**]** をクリックして続行してください。
- ステップ **4** 次のオプションを使用して、コンポーネントまたはドライブのファームウェアを更新できるようになりま した。
	- シングル クリックですべてのコンポーネントとドライブを更新またはアクティブ化するには、ステッ プ 5 を実行します。
	- 特定のコンポーネントとドライブを更新またはアクティブ化するには、ステップ 6 を実行します。
		- (注) 詳細モードが有効になっていることを確認します。

ステップ **5 [**更新してアクティブ化**]** をクリックします。

**[**更新してすべてアクティブ化(**Update-activate All**)**]**ダイアログボックスで、次のチェックボックスをオ ンにします。

• 永続的なメモリを除外するには、パーシステント メモリを除外します。

- ドライブを更新から除外するには、ストレージ ドライブを除外します。
- 更新後にサーバーを自動的に再起動するには、電源を再投入してアクティブ化します。

HUU は、該当するすべてのファームウェアを更新し、サーバーを再起動するか (**[**電源を再投入してアク ティブ化**]**オプションがチェックされている場合)、またはユーザーがサーバーを再起動するのを待ちます。 更新されたファームウェアは、次回の再起動時にアクティブ化されます。

ステップ **6** 特定のコンポーネントおよびドライブのファームウェアを更新するには、各コンポーネントまたはドライ ブのチェックボックスを使用して選択します。

> **[**選択したコンポーネントを更新**-**アクティブ化**]**ダイアログボックスで、次のチェックボックスをオンにし ます。

- パーシステント メモリを除外して、パーシステント メモリを更新から除外します(パーシステント メモリが選択されている場合)。
- •ストレージドライブを除外して、ドライブを更新から除外します(ストレージドライブが選択されて いる場合)。
- 電源を再投入してアクティブ化して、 更新後にサーバーを自動的に再起動します。

HUU は、該当するすべてのファームウェアを更新し、サーバーを再起動するか(**[**電源を再投入してアク ティブ化する**]**オプションがチェックされている場合)、またはユーザーがサーバーを再起動するのを待ち ます。更新されたファームウェアは、次回の再起動時にアクティブ化されます。

または、目的のコンポーネントとドライブを選択した後、**[**その他のアクション**]** ドロップダウン リストか ら **[**更新**]** または **[**アクティブ化**]** を選択できます。

## 更新されたファームウェア情報の表示

ステップ **1** サーバーを起動し、[Boot Menu] 画面を開くよう求められたら、F6 を押します。

ステップ **2** [Boot Menu] 画面で、準備された ISO を選択します。

- ローカル更新の場合は、物理または外部接続された CD/DVD デバイスを選択してから、[Enter] を押し ます。
- リモート更新の場合、ISOイメージをマウントしている次のもののいずれか1つを選択してください。 • Cisco vKVM-Mappred vDVD
	- UEFI:CIMC マップされた vDVD

•

- ステップ **3** HUU をブートすると、**Cisco End User License Agreement**(EULA)が表示されるので、EULA を読み、**[**承 諾(**Accept**)**]** をクリックして続行してください。
- ステップ **4** 次のオプションを使用して、コンポーネントのファームウェアまたはドライブを更新できるようになりま す。
- ステップ **5** ホームページから**[**最終更新の検証(**Verify Last Update**)**]** タブをクリックします。

ファームウェアの更新履歴を表示できます。

翻訳について

このドキュメントは、米国シスコ発行ドキュメントの参考和訳です。リンク情報につきましては 、日本語版掲載時点で、英語版にアップデートがあり、リンク先のページが移動/変更されている 場合がありますことをご了承ください。あくまでも参考和訳となりますので、正式な内容につい ては米国サイトのドキュメントを参照ください。